# **CPU для M7-400**

# 11

### В этой главе

Эта глава описывает CPU компьютеров для автоматизации M7-400:

- CPU 486-3.
- CPU 488-3,

Эти CPU, в сущности, отличаются своей тактовой частотой. Сравнение их характеристик вы найдете в таблице 11-1.

Таблицы в разделах 11.1 b 11.2 дают обзор характеристик и технических данных CPU.

Вслед за этим обзором модули описаны подробно.

### Обзор главы

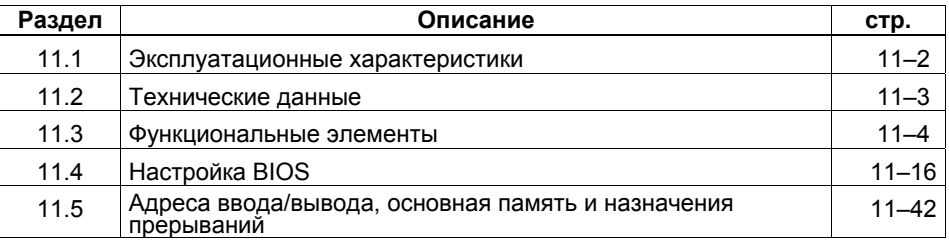

#### $11.1$ Эксплуатационные характеристики

### Введение

Имеется два CPU с различными тактовыми частотами, доступные для использования с компьютерами для автоматизации.

Таблица 11-1 дает обзор наиболее важных характеристик этих CPU.

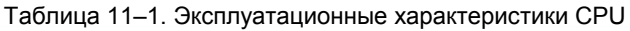

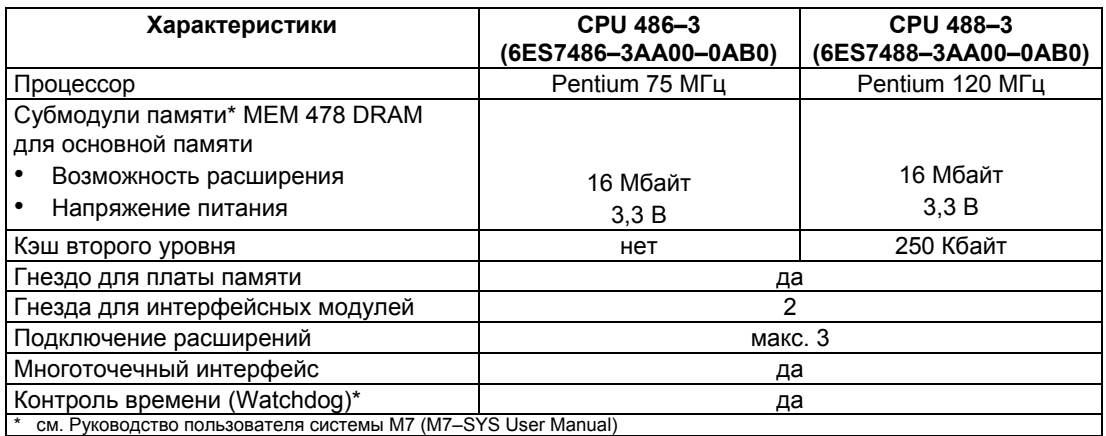

# **11.2 Технические данные**

Следующая таблица содержит технические данные CPU компьютеров М7–400, предназначенных для решения задач автоматизации.

Таблица 11–2. Технические данные CPU

|                                                                       | <b>CPU 486-3</b><br>(6ES7486–3AA00–0AB0)      | <b>CPU 488-3</b><br>(6ES7488-3AA00-0AB0) |
|-----------------------------------------------------------------------|-----------------------------------------------|------------------------------------------|
| Номинальное напряжение                                                | 5 В пост. тока (от 4,75 до 5,25 В пост. тока) |                                          |
| Типовое потребление тока                                              | 2,75 A                                        | 3,0A                                     |
| Максимально допустимое<br>потребление тока                            | 3,25A                                         | 3.5A                                     |
| Максимально допустимые потери<br>мощности                             | 16,25 BT                                      | 17,5 BT                                  |
| Максимально допустимые потери<br>мощности с интерфейсными<br>МОДУЛЯМИ | 19.25 BT                                      | 20.5 BT                                  |
| Потребность в принудительной<br>вентиляции                            | нет                                           |                                          |
| Bec                                                                   | 1300 г                                        |                                          |
| Размеры Ш х В х Г (в мм)                                              | 50 x 290 x 219                                |                                          |

#### $11.3$ Функциональные элементы

### Введение

В этом разделе вы познакомитесь с отдельными функциональными элементами CPU 486-3 и CPU 488-3. Эта информация нужна, чтобы вы могли реагировать на индикаторы, вводить в действие и эксплуатировать компьютер для автоматизации М7-400 и обращаться с другими компонентами (напр., платами памяти, устройствами расширения). Кроме того, вы найдете информацию о контроле времени, настройке BIOS и назначении адресов и прерываний.

### Общий вид

На рис. 11-1 показан вид спереди и сзади CPU 486-3 и CPU 488-3 без кожуха. На этом рисунке можно увидеть расположение индикаторов, органов управления и других элементов, необходимых для работы.

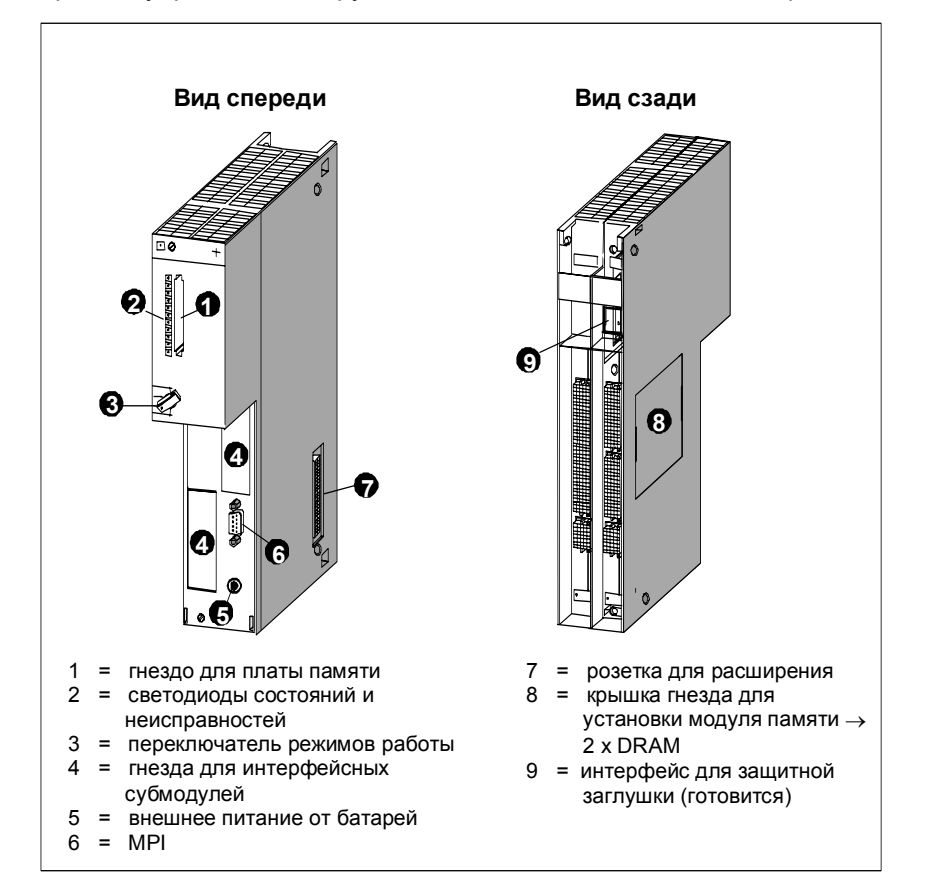

Рис. 11-1. Вид спереди и сзади CPU 486-3 и CPU 488-3 без кожуха

### **Элементы CPU**

В следующей таблице приведены значения отдельных элементов CPU 486–3 и CPU 488–3.

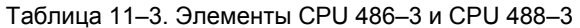

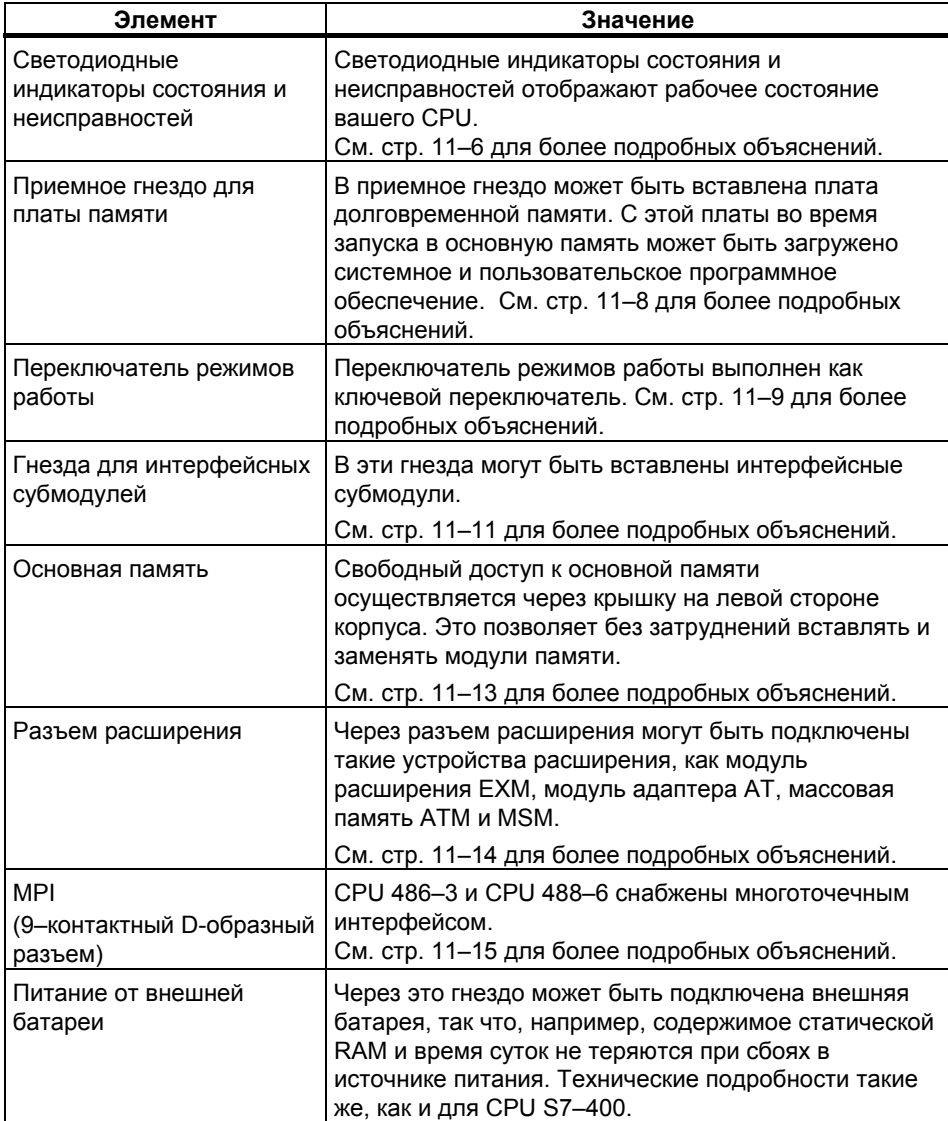

# **11.3.1 Светодиодные индикаторы состояния и неисправностей**

### **Светодиодные индикаторы состояния и неисправностей**

CPU 486–3 и CPU 488–3 имеют следующие светодиодные индикаторы состояния и неисправностей:

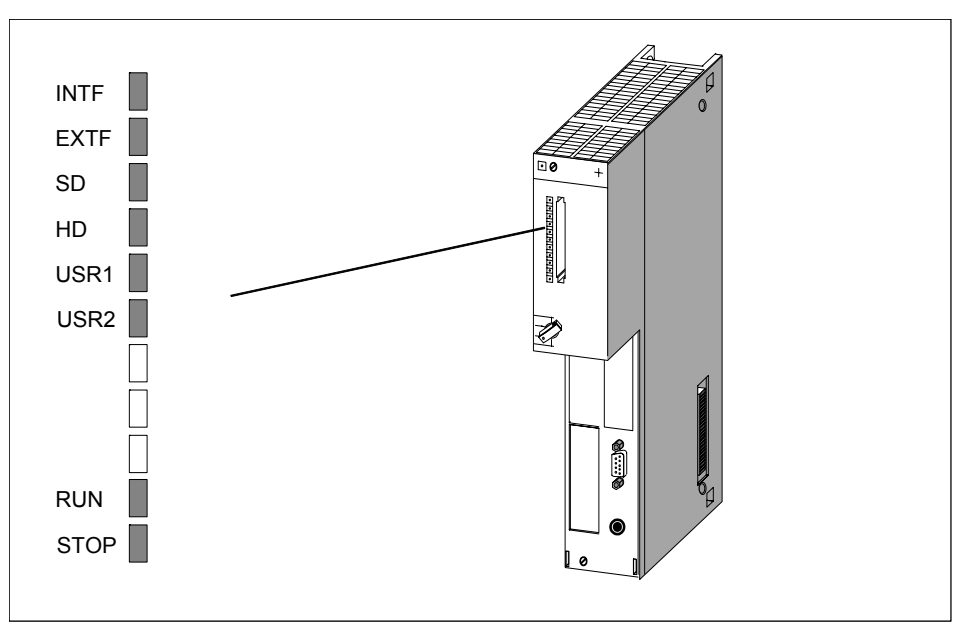

Рис. 11–2. Светодиодные индикаторы состояния и неисправностей на CPU 486–3 и CPU 488–3

### Значение индикаторов состояния и неисправностей

Светодиодные индикаторы состояния и неисправностей объясняются в таблице 11-4 в том порядке, как они расположены на модулях CPU 486-3 и CPU 488-3. Имеются в распоряжении следующие индикаторы состояния и неисправностей:

Таблица 11-4. Значение светодиодных индикаторов состояния и неисправностей CPU 486-3 и CPU 488-3

| Светодиод                               | Значение                                                            | Объяснения                                                                                                    |
|-----------------------------------------|---------------------------------------------------------------------|----------------------------------------------------------------------------------------------------|
| INTF (красный)<br><b>EXTF</b> (красный) | Индикатор<br>внутренней<br>или внешней<br>неисправности             | Горит в случае:<br>$\bullet$<br>неисправностей аппаратуры<br>$\bullet$<br>неисправностей ПЗУ<br>$\bullet$<br>ошибок программирования<br>ошибок параметризации<br>٠<br>٠<br>вычислительных ошибок<br>٠<br>сбоев синхронизации<br>неисправностей платы памяти<br>٠<br>ошибок ввода/вывода<br>Для точного определения неисправностей<br>используйте устройство программирования<br>(чтение диагностического буфера) |
| SD (зеленый)                            | Обращение к<br>плате памяти                                         | Горит, если имеет место обращение к плате<br>памяти для чтения или записи.                                                                                                    |
| <b>HD</b> (зеленый)                     | Обращение к<br>жесткому<br>диску                                    | Горит, если имеет место обращение к<br>жесткому диску модуля массовой памяти.                                                                                                    |
| USR1<br>(желтый)                        | Специальный<br>светодиод для<br>программы<br>пользователя<br>(User) | Может быть назначен пользователем (см.<br>Руководство по программированию<br>[Programming Manual])                                                                                                    |
| USR <sub>2</sub><br>(желтый)            | Специальный<br>светодиод для<br>программы<br>пользователя<br>(User) |                                                                                                    |
| RUN (зеленый)                           | Светодиод<br>СОСТОЯНИЯ<br>"RUN"                                     | Горит, если системное программное<br>обеспечение загружено и программы<br>пользователя исполняются (доступ к<br>входам/выходам разблокирован).                                                                                                    |
| STOP (желтый)                           | Светодиод<br>СОСТОЯНИЯ<br>"STOP"                                    | $\bullet$<br>Горит, если программа пользователя<br>программируемого модуля не управляет<br>процессом (доступ к входам/выходам<br>заблокирован)<br>$\bullet$<br>Мигает, если запрашивается или<br>исполняется сброс памяти                                                                                                    |

#### $11.3.2$ Платы памяти

### Введение

CPU 486-3 и CPU 488-3 предоставляют возможность работы с платой памяти так же, как и с дискетой. В этом разделе вы узнаете, как можно использовать эти возможности.

#### Указание

Если происходит сбой по питанию при обращении к плате памяти для записи, то при неблагоприятных условиях все содержимое платы памяти может быть повреждено.

Обратите, пожалуйста, внимание на то, что в отличие от дискеты плата памяти рассчитана только на ограниченное количество обращений для записи.

### Плата памяти

Плата памяти эмулирует дискету, с которой также может быть загружена операционная система. Кроме того, плата памяти может использоваться для замены программного обеспечения и данных пользователя.

Для CPU имеются в распоряжении платы памяти с флэш-СППЗУ (см. данные для заказа).

#### Назначение дисковода

Операционная система обрашается к плате памяти так же, как к обычному дисководу.

Вы можете произвести назначение дисковода в настройке BIOS (раздел 11.4.11, c. 11-35).

### Последовательность загрузки

Вы можете установить последовательность загрузки в настройке BIOS (раздел 11.4.12, с. 11-36).

### Форматирование

Платы памяти форматируются с помощью программы FTLFORM.EXE, входящей в состав программного обеспечения. Читайте соответствующие разделы в руководстве пользователя системы M7 [M7-SYS User Manual].

#### Указание

Указываемая для платы памяти емкость памяти является фактической физической емкостью (брутто). Форматирование сокращает емкость памяти брутто примерно до 80% (нетто), которые затем и доступны операционной системе для сохранения данных/программ.

UNDELETE: Файлы, удаленные из платы памяти, не могут быть восстановлены командой UNDELETE.

#### $11.3.3$ Переключатель режимов работы

### Переключатель режимов работы

Переключатель режимов работы CPU является ключевым переключателем.

Положения переключателя режимов работы вы можете увидеть на следующем рисунке.

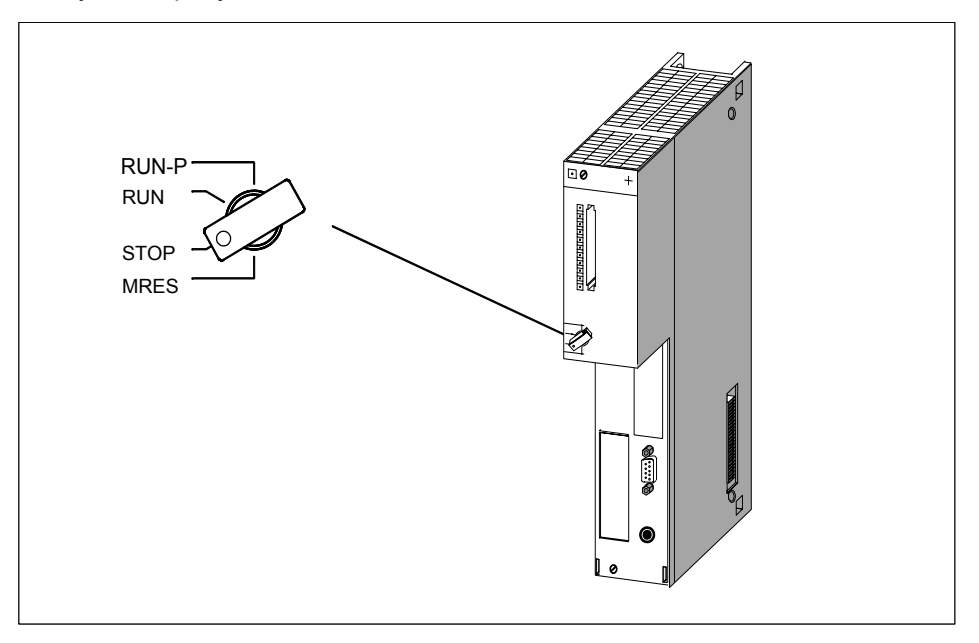

Рис. 11-3. Переключатель режимов работы

### Положения переключателя режимов работы

Положения переключателя режимов работы объясняются в таблице 11-5 в том же порядке, в котором они расположены на CPU.

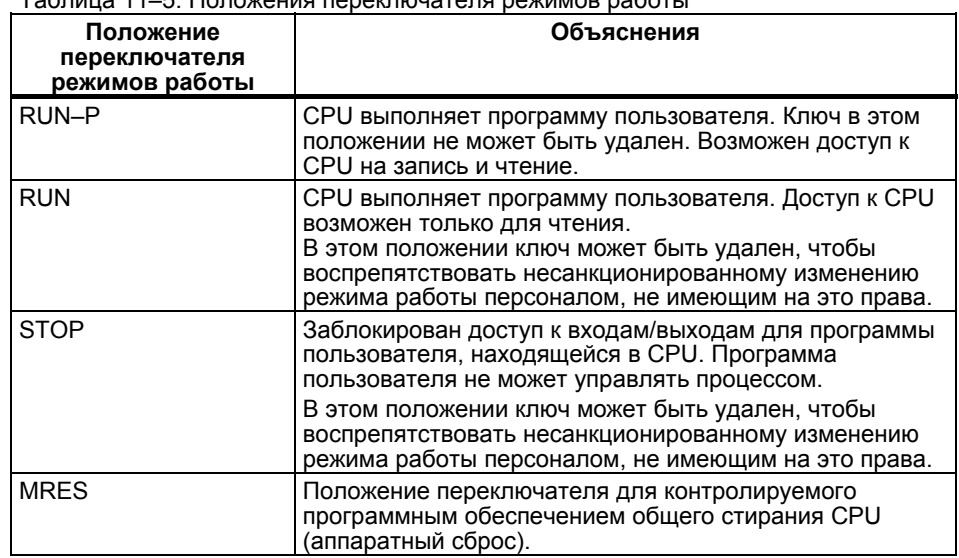

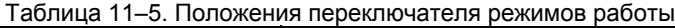

### **Активизация MRES**

Для выполнения аппаратного сброса памяти через MRES действуйте следующим образом:

- 1. Переведите переключатель режимов работы в положение STOP. **Результат:** Горит светодиод STOP.
- 2. Переведите переключатель режимов работы в положение MRES и удерживайте его в этом положении.

**Результат:** Светодиод STOP гаснет на секунду, затем горит в течение одной секунды, снова гаснет, а затем остается гореть.

3. Поверните переключатель снова в положение STOP, а затем, в течение 3 секунд, обратно в положение MRES и снова в STOP.

**Результат:** Светодиод STOP мигает в течение приблизительно 3 секунд с частотой 2 Гц (производится сброс памяти), а затем остается гореть.

4. Если светодиод STOP не мигает или горят или мигают другие светодиоды, необходимо повторить шаги 2 и 3.

#### **Указание**

Сброс путем активизации MRES управляется системным программным обеспечением. Если оно не запущено, CPU в случае необходимости должен сбрасываться путем выключения и последующего включения источника питания. Если к CPU подключена клавиатура, то можно также инициировать холодный пуск с помощью оперативных ("горячих") клавиш (см. табл. 11–7 на с. 11–19).

## **11.3.4 Гнезда для интерфейсных субмодулей**

### **Определение**

Гнездо представляет собой слот для установки субмодуля. CPU 486–3 и CPU 488–3 имеют гнездо для платы памяти и два гнезда для интерфейсных субмодулей.

На рис. 11–4 показано расположение двух гнезд для интерфейсных субмодулей на CPU 486–3 и CPU 488–3.

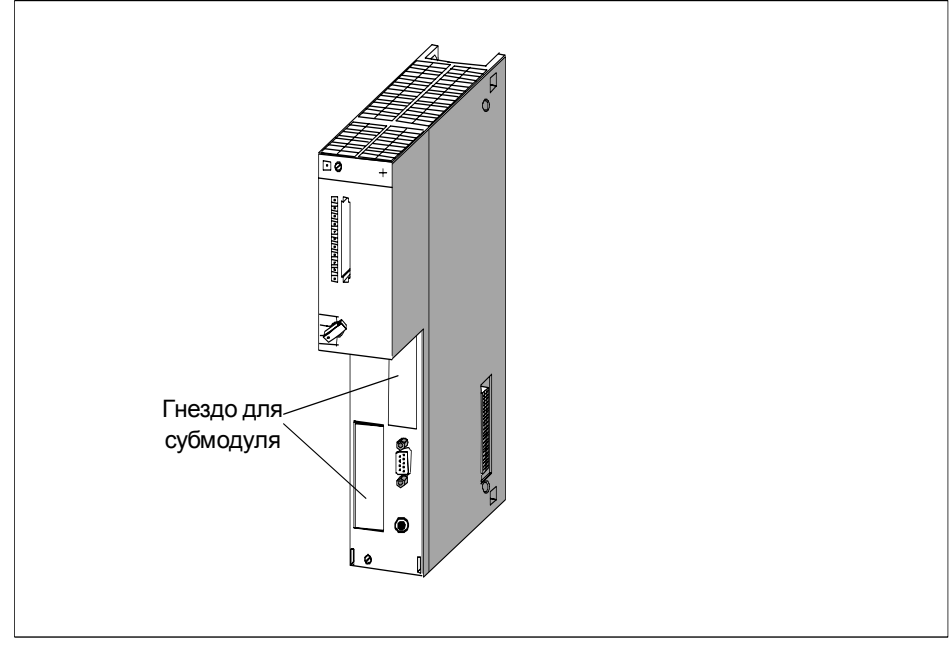

Рис. 11–4. Расположение гнезд для интерфейсных субмодулей на CPU 486–3 и CPU 488–3

### **Нумерация гнезд для субмодулей**

Каждое гнездо для интерфейсного субмодуля имеет присвоенный этому гнезду номер. Номер гнезда для субмодуля зависит от слота модуля и от расположения гнезда на модуле расширения или CPU. Вы можете увидеть номера гнезд для субмодулей на рис. 11–5.

Эти номера гнезд для субмодулей вам нужны для конфигурирования, выполняемого при настройке BIOS, или для определения адресов ввода/ вывода на интерфейсном модуле (см. главу 'Расширения М7-400' в этом справочном руководстве).

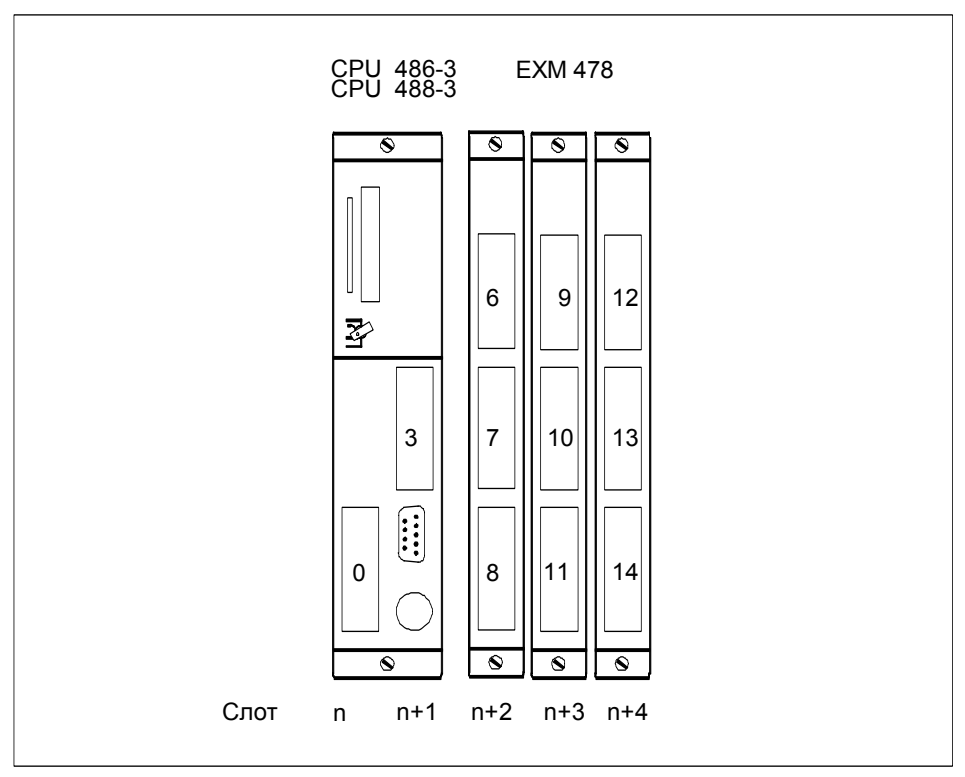

Рис. 11–5. Номера гнезд для субмодулей на CPU486–3/CPU488–3 и EXM478

### **Крышки для субмодулей**

Неиспользуемые гнезда для субмодулей защищаются крышками.

#### $11.3.5$ Субмодули памяти, пригодные для основной памяти

### Введение

Вы должны отдельно заказать субмодули памяти MEM 478 DRAM для основной памяти CPU. Они также поставляются отдельно. Эти субмодули памяти должны быть вставлены до установки на монтажной стойке.

### **Main Memory Expansion**

В таблице 11-6 вы можете увидеть, какие субмодули памяти в каком CPU можно использовать.

Таблица 11-6. Возможности расширения основной памяти

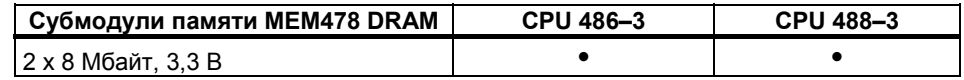

### Предупреждение

Субмодули памяти DRAM могут быть повреждены. Если вы используете для основной памяти субмодули памяти, отличающиеся от субмодулей DRAM, спроектированных для этой цели, эти субмодули могут быть повреждены.

Используйте для основной памяти только субмодули памяти MEM 478 DRAM.

### Установка субмодулей памяти

Как производить установку или заменять субмодули памяти, объясняется в разделах "Installing an M7-400 [Установка М7-400]" и "Replacing Modules and Submodules ГЗамена модулей и субмодулей!" в Руководстве пользователя (User Manual).

### **11.3.6 Разъем расширения**

### **Введение**

CPU 486–3 и CPU 488–3 снабжены разъемом расширения. Через этот разъем продолжается шина ISA.

### **Какие расширения могут быть подключены?**

Непосредственно к CPU могут быть подключены один модуль расширения ЕХМ 478 с интерфейсными субмодулями (до трех), один модуль массовой памяти MSM 478 с дисководами для дискет и жесткого диска или один модуль адаптера ATM 478 AT для коротких плат АТ.

Всего к CPU можно последовательно подключить всего до трех устройств расширения.

Если подключены три модуля расширения ЕХМ 478, то вместе со слотами на соответствующем CPU могут эксплуатироваться до 11 интерфейсных субмодулей (см. раздел 11.3.4).

### **11.3.7 Многоточечный интерфейс (MPI)**

### **Интерфейс X1**

Интерфейс X1 CPU 486–3 и CPU 488–3 для подключения таких устройств, как персональные компьютеры (PC) и устройства программирования (PG), представляет собой многоточечный интерфейс (MPI) и подключается через 9-контактный D-образный разъем-розетку.

### **Подходящие устройства**

К MPI вы можете подключать:

- устройства программирования (PG/PC)
- панели оператора (OP)
- дополнительные CPU.

Через многоточечный интерфейс CPU 486–3 и CPU 488–3 вы можете адресовать до 127 коммуникационных партнеров (устройств программирования, ОР, CPU). К CPU можно сделать до 44 подключений.

### **Штекеры**

Используйте только шинные штекеры или кабель PG для подключения устройств к многоточечному интерфейсу (см. главу 6).

#### $11.4$ Настройка BIOS

### Обзор

Настройка BIOS (BIOS setup) отвечает за конфигурацию соответствующих СРU в вашей системе M7-400. Настройки и техническая информация, относящаяся к конфигурации программируемого модуля, отображаются в BIOS setup. CPU уже имеют настройку по умолчанию. Она устанавливается таким образом, чтобы минимальная конфигурация CPU (с накопителем на плате памяти) запускалась через BIOS setup без программирования.

Вы можете изменить установки по умолчанию в настройке BIOS. Это становится необходимым, если вы, например, хотите подключить расширения к своему CPU (модуль расширения с интерфейсными субмодулями, модуль массовой памяти с дисководами для дискет и жесткого диска или модуль адаптера АТ с короткой платой АТ). Вы должны информировать операционную систему об этих расширениях.

Если вы хотите произвести установки в BIOS setup, вы можете сделать это следующим образом:

- непосредственно на соответствующем модуле, если ваш М7-400  $\bullet$ оборудован интерфейсными субмодулями и такими устройствами ввода/вывода, как монитор и клавиатура (интерфейсный субмодуль IF 962-VGA).
- дистанционно с помощью терминальной программы (например, HyperTerminal под Windows 95) на устройстве программирования/РС или с помощью терминала ANSI через порт COM1 (интерфейсный субмодуль IF 962-COM).

### Дистанционная настройка

Для дистанционной настройки BIOS без интерфейсного субмодуля IF 962-VGA действуйте следующим образом:

- 1. Отключите ваш М7-400 от напряжения сети.
- 2. Подключите устройство программирования к порту СОМ1 устройства SIMATIC M7 (см. раздел 8.7.2 руководства по монтажу Installation Manual).
- 3. На своем устройстве программирования под Windows 95 выберите «Start > Accessories > Hyperterminal [Пуск > Принадлежности > HyperTerminal]».
- 4. В окне HyperTerminal выберите команду меню «File > New Connection [Файл > Новое соединение]». Дайте соединению имя и выберите порт СОМ со следующими параметрами передачи: 19200 бит/с (bps), 8 битов данных (data bits), без контроля четности (no parity), 1 стоп-бит (stop bit), без управления потоком (no flow control).
- 5. Включите сетевое напряжение М7-400 и удерживайте нажатой клавишу "Q" в течение запуска, пока M7-400 не зарегистрируется в HyperTerminal'e с тестированием аппаратуры (появляется "U").
- 6. Немедленно нажмите кнопку ESC.

Результат: Вы находитесь в BIOS setup.

### **11.4.1 Запуск BIOS**

### **Запуск без сообщения об ошибке**

После включения или теплого пуска CPU BIOS (Basic Input Output System [Базовая система ввода/вывода]) начинает самотестирование при загрузке (POST - Power On Self Test) и отображает результаты в окне POST.

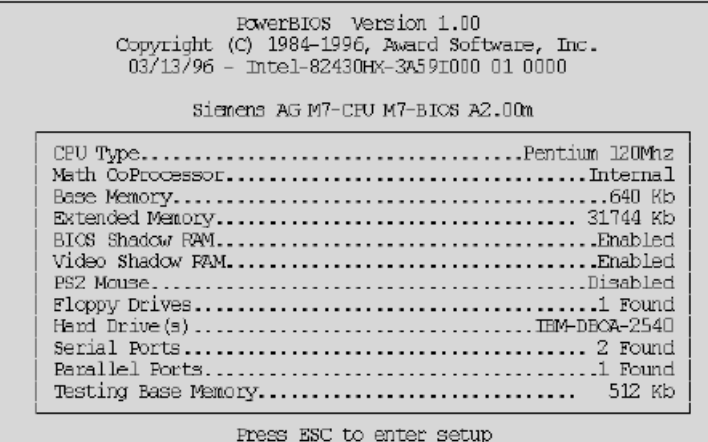

Рис. 11–6. Окно POST для CPU 488–3

Если не было ошибок, то все светодиоды на CPU выключаются, кроме светодиода STOP.

### **Запуск с предупреждениями**

Во время запуска в окне POST после строки 'Video Shadow RAM...' выводятся предупреждения, если:

- отсутствует питание от батареи
- отсутствует клавиатура.

Предупреждения остаются на экране в течение 2 секунд. После этого первая строка удаляется из окна POST.

Если отсутствует питание от батареи, то дата сбрасывается на 1.1.1994.

### **Запуск с сообщением об ошибках**

Если происходит одна из следующих ошибок:

- ошибка тестирования памяти
- ошибка конфигурации жесткого диска
- ошибка контрольной суммы CMOS,

то светодиод INTF остается гореть, как и светодиод STOP. На экране появляется окно с сообщением о соответствующей ошибке. Окно исчезает примерно через две секунды, и запуск продолжается.

Если неверна контрольная сумма CMOS, загружаются установки по умолчанию.

### **Поведение в случае серьезных ошибок**

В случае серьезных ошибок запуск прекращается. К серьезным ошибкам относятся:

- Не вставлена память.
- Вставлено более одного интерфейсного субмодуля IF962–VGA (горит светодиод INTF).
- Адрес памяти CMOS 15 (0xF) во время теплого пуска содержит недопустимый код завершения задачи.

Эти ошибки препятствуют выводу на экран, так как видеоустройство не инициализировано. Горит светодиод INTF.

Убедитесь, что все требуемые для работы субмодули памяти MEM 478 DRAM вставлены в CPU, или проверьте, не вставлено ли в CPU более одного интерфейсного модуля IF262–VGA. Если вы не находите ошибок, то, возможно, имеет место недопустимый код завершения. В этом случае сбросьте CPU, выключив и включив его снова.

### **Теплый пуск**

После теплого пуска CPU появляется следующее окно, сигнализирующее об ускоренном запуске системы (см. раздел 11.4.2 "Оперативные клавиши BIOS").

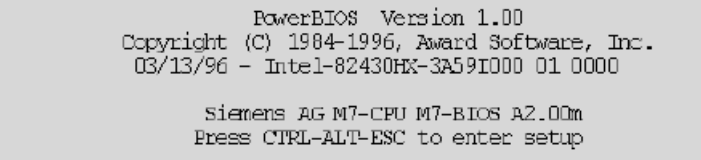

Рис. 11–7. Окно теплого пуска для CPU

#### $11.4.2$ Оперативные клавиши BIOS

### Оперативные клавиши BIOS

После запуска BIOS предлагает пользователю ряд функций под MS-DOS. Эти функции выполняются при одновременном нажатии следующих групп клавиш:

Таблица 11-7. Оперативные клавиши BIOS с немецкими и английскими обозначениями

| <b>Английские</b><br>обозначения клавиш        | Немецкие<br>обозначения клавиш         | Функция                                                                     |
|------------------------------------------------|----------------------------------------|-----------------------------------------------------------------------------|
| CTRL<br>DEL<br>Alt<br>$+$                      | ENTF<br>STRG $\vert$ +<br>Alt          | Теплый пуск модуля                                                          |
| HOME<br><b>CTRL</b><br>Alt                     | POS <sub>1</sub><br><b>STRG</b><br>Alt | Холодный пуск модуля (выкл/<br>вкл питания с инициализацией<br>всех блоков) |
| <b>CTRL</b><br>Alt                             | <b>STRG</b><br>Alt                     | Жесткий диск IDE в режиме<br>ожидания                                       |
| <b>PGDN</b><br>Alt<br><b>CTRL</b><br>$\ddot{}$ | <b>STRG</b><br>Bild J<br>Alt           | Хранитель экрана включен<br>(темный экран)                                  |
| <b>PGUP</b><br>Alt<br><b>CTRL</b>              | <b>STRG</b><br>Bild 个<br>Alt           | Хранитель экрана выключен                                                   |

Указание

Эти функции могут быть перекрыты другими операционными системами или пользовательскими программами, такими как Windows.

## **11.4.3 Управление в BIOS Setup**

### **Определение полей настройки**

Внутри BIOS setup имеются поля, в которых вы можете делать записи или осуществлять выбор. Эти поля имеют следующие функции:

• Поле редактирования;

Вы можете вводить желаемые значения в это поле  $\Box$ . Содержимое поля сначала должно быть удалено с помощью ВАСКАЗРАСЕ или $\boxed{\phantom{0}^{\text{DEL}}\phantom{0}}$ .

- Поле списка; Это поле перечисляет, например, все страницы в меню настройки, из которых вы можете одно выбрать и запустить.
- Триггерная кнопка;

Вы можете включить соответствующую функцию, активизируя триггерную кнопку [√] и выключить ее снова, деактивируя триггерную кнопку  $\lceil \cdot \rceil$ .

• Кнопка выбора;

Активизируя кнопку выбора (∗), вы можете выбрать одну из ряда возможностей. Активизация другой кнопки выбора деактивирует предыдущую кнопку выбора ( ).

### **Управление с помощью клавиш внутри меню настройки**

Следующие клавиши используются внутри меню Setup и соответствующих страниц настройки (в соответствии со стандартом Windows<sup>TM</sup>):

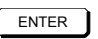

С помощью этой клавиши вы переходите в первую строку поля списка, поля редактирования, к триггерной кнопке или к кнопке выбора.

Если курсор находится на кнопке (OK, CANCEL, ...) или на выделенной (инверсно включенной) строке внутри окна списка, то с помощью  $\left[\right]$   $\left[\right]$  активизируется стоящая за ними функция.

Если курсор не находится на кнопке, когда вы нажимаете  $\lceil\frac{\textsf{ENTER}}{\textsf{ENTER}}\rceil$  это имеет то же действие, что и активизация кнопки OK: возврат в меню настройки с сохранением любых изменений, сделанных на странице настройки.

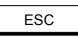

**ESC** Эта клавиша выполняет ту же функцию, что и кнопка CANCEL: возврат в меню настройки с отменой всех изменений, сделанных на странице настройки.

TAB С помощью этой клавиши вы можете перемещать курсор из одного поля в следующее или к следующей кнопке.

**SHIFT TAB C помощью этой комбинации вы можете перемещать** курсор из одного поля к предыдущему или к предыдущей кнопке (только локально, не при дистанционной настройке).

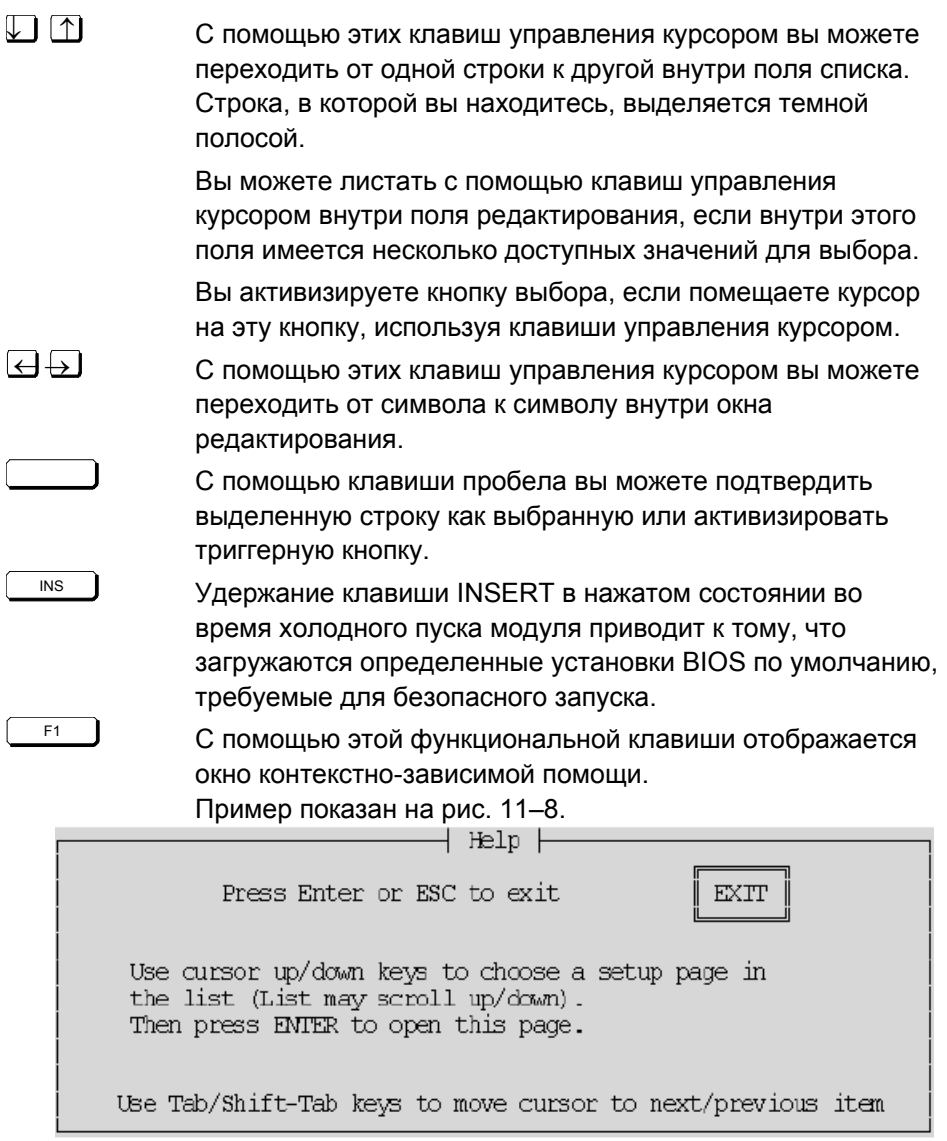

Рис. 11–8. Окно контекстно-зависимой помощи

Дистанционная настройка может производиться или с клавиатуры удаленного компьютера, или с клавиатуры M7–400. В обоих случаях применимы описанные выше клавиши.

В окнах редактирования:

ſ

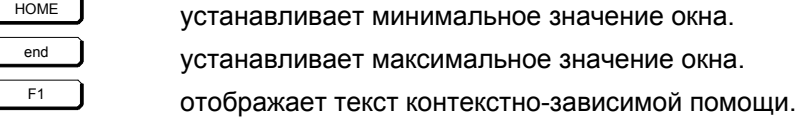

### **11.4.4 Вызов и завершение BIOS Setup**

### **Вызов меню настройки**

Для вызова меню настройки нажмите одновременно следующие клавиши, пока CPU запускается, и на экране находится окно POST (рис. 11–6):<br><u>CTRL</u> + Alt + Esc или Esc при дистанционной настройке.

Вслед за этим появляется меню настройки для выбора страницы настройки.

На рис. 11–9 показано меню настройки (Setup) CPU 486–3 и CPU 488–3.

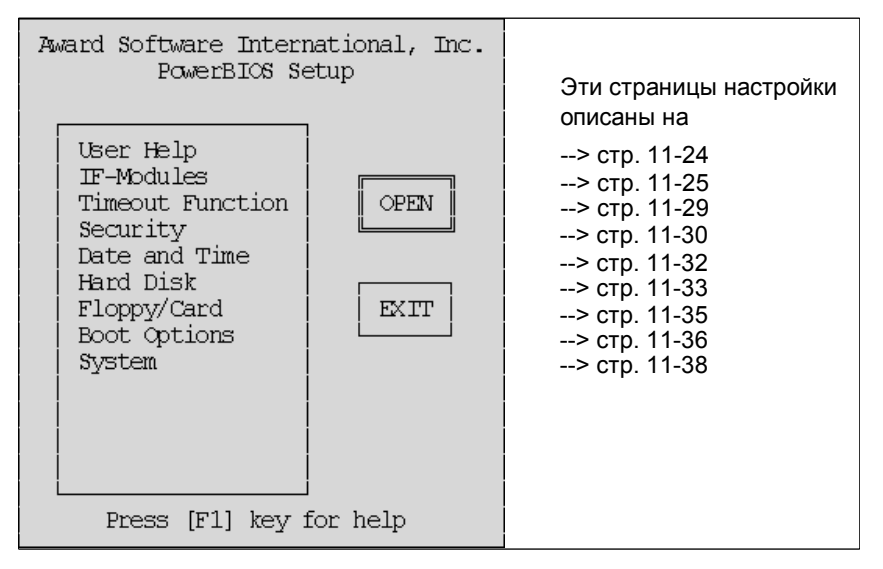

Рис. 11–9. Меню настройки

Меню настройки состоит из:

- окна списка, из которого вы можете выбрать требуемую страницу настройки,
- кнопки OPEN, которая при активизации открывает выбранную страницу настройки,
- кнопки EXIT, которая закрывает меню настройки после того, как вам будет предложено принять решение, сохранять изменения или нет.

Страницы настройки для CPU 486–3 и CPU 488–3 показаны ниже.

Эти страницы показаны с установками по умолчанию.

### **Выход из BIOS Setup**

Для выхода из BIOS setup активизируйте кнопку EXIT, показанную на рис. 11–9, или нажмите <sup>[ ESC</sup> ]. Вслед за этим появляется диалоговое окно "Setup Exit [Выход из Setup]" (см. рис. 11–10).

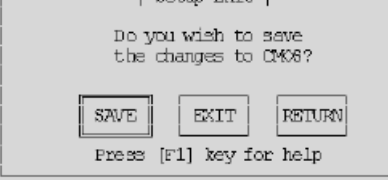

Рис. 11–10. Диалоговое окно "Setup Exit"

Здесь у вас есть следующие возможности:

• SAVE

сохраняет параметры в CMOS, а затем начинает холодный пуск.

• EXIT

завершает настройку без сохранения параметров в CMOS, а затем начинает холодный пуск (выключение/включение питания с инициализацией всех блоков).

• RETURN

возвращает в режим настройки. Все изменения, сделанные с момента открытия Setup, отменяются.

# **11.4.5 Страница настройки «User Help»**

### **Открытие страницы настройки**

Если вы выбрали "User Help [Помощь пользователю]" и активизировали кнопку OPEN в меню настройки (рис. 11–9 на стр. 11–23), то эта страница настройки появляется на экране (рис. 11–11).

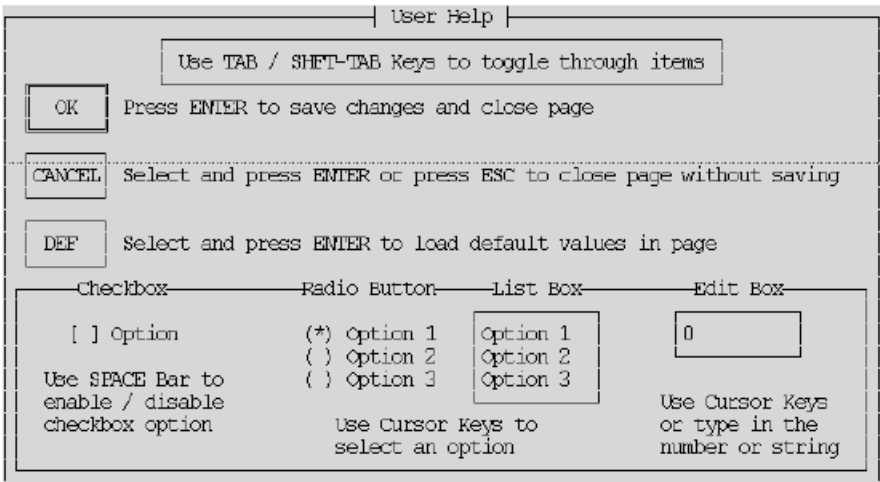

Рис. 11–11. Страница настройки "User Help"

### **Каково назначение этой страницы настройки?**

Эта страница настройки содержит указания, которые помогут вам пользоваться меню настройки.

### **Кнопка OK**

Активизация это кнопки возвращает в меню настройки.

### **11.4.6 Страница настройки «IF modules»**

### **Открытие страницы настройки**

Если вы выбрали "IF Modules [Интерфейсные модули]" и активизировали кнопку OPEN в меню настройки (рис. 11–9 на стр. 11–23), то эта страница настройки появляется на экране (рис. 11–12).

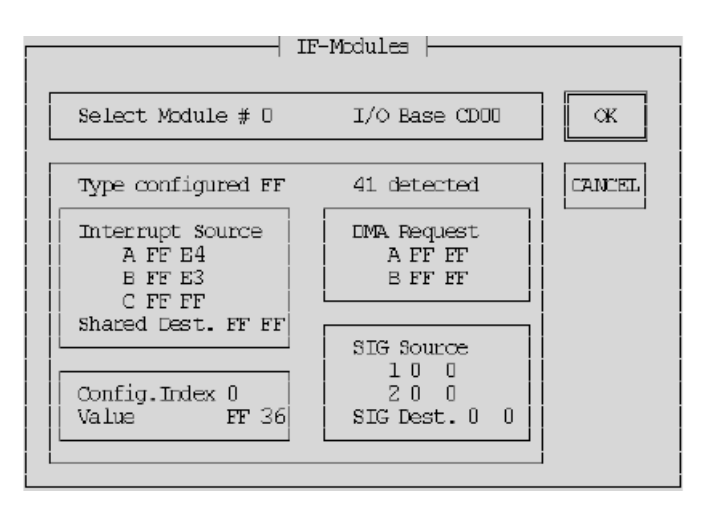

Рис. 11–12. Страница настройки "IF Modules"

### **Каково назначение этой страницы настройки?**

Если вы нарастили свой CPU, добавив к нему модули расширения, то на этой странице настройки вы можете произвести конфигурирование интерфейсных субмодулей, используемых в модулях расширения. См. главы "Интерфейсные субмодули" и "Расширения М7–400", чтобы найти требуемые вам установки.

Вам следует изменять эти установки, если только это вам необходимо, в противном случае должны использоваться установки по умолчанию.

### **Представление информации**

Информация не может редактироваться. Она показана на странице настройки серым шрифтом. Серый шрифт недоступен при дистанционной настройке и заменяется там черным шрифтом.

### **Прием отредактированных значений**

В полях редактирования системой принимаются только те значения, для которых были спроектированы соответствующие интерфейсные субмодули. Если, например, вы вводите три значения под "Interrupt Source [Источник прерывания]", а интерфейсный субмодуль имеет только одно прерывание, то только первое значение будет существенным.

Любые измененные значения сохраняются только тогда, когда вы подтверждаете их клавишей  $\boxed{\text{tab}}$  или $\boxed{\text{shf}}$   $\boxed{\text{tab}}$  (только локально, не при дистанционной настройке).

### **Выбор номера субмодуля (Select Submodule Number)**

Здесь вы вводите текущий номер гнезда, в котором установлен интерфейсный субмодуль, или выбираете этот номер, используя клавиши управления курсором  $\Box$   $\Box$ .

В M7–400 вы можете вводить номера гнезд для субмодулей от 0 до 14, если используются максимально возможные три модуля расширения EXM 478 (см. раздел 12.2). На один слот на задней шине используются три номера гнезд для субмодулей.

Номер гнезда для субмодуля связан с другими значениями на этой странице настройки. Если вы изменяете номер гнезда для субмодуля, то соответствующие значения также появляются, если они вводились.

### **Базовый адрес ввода/вывода (I/O Base) (серый шрифт)**

Показывает текущий адрес модуля расширения (см. главу 12 "Расширения М7–400") или соответствующего CPU. Однако CPU двойной ширины имеют два адреса, один адрес для гнезд субмодуля в его левой половине и второй адрес, больший на + 100<sub>н</sub>, для гнезда субмодуля в правой половине. Эта информация не может редактироваться.

### **Тип сконфигурированный + Обнаруженный (серый шрифт)**

В поле "Type configured [Тип сконфигурированный]" вы вводите тип интерфейсного субмодуля, уже вставленного в данный слот или еще подлежащего установке в этот слот.

"Detected [Обнаруженный]" отображает тип интерфейсного субмодуля, занимающего этот слот в настоящее время (при последней загрузке CPU). Эта информация не редактируется.

BIOS выполняет сравнение ЗАДАННОГО и ФАКТИЧЕСКОГО ЗНАЧЕНИЯ. Если значение, установленное в "Type configured", не согласуется со значением в "detected" или если в поле "Type configured" сконфигурировано значение 0FFH, BIOS не выполняет конфигурирование для этого интерфейсного субмодуля.

Если в гнезде для субмодуля отсутствует интерфейсный субмодуль, то отображается значение "FF".

### Источник прерываний (Interrupt Source)

Здесь вы устанавливаете прерывания от А до С (см. главу "Интерфейсные субмодули"), предусмотренные для интерфейсного субмодуля. Значения, расположенные слева, являются заданными. Вы их можете редактировать. Значения, отображаемые серым шрифтом справа от вышеупомянутых значений, являются текущими (определенными при предыдущей загрузке CPU). Их редактировать нельзя.

#### Указание

Для интерфейсных модулей IF 961-AIO, IF 961-DIO и IF 961-CT1 в BIOS setup нет прерываний по умолчанию (значения по умолчанию всегда равны 0хFF). Кроме того, сообщение об ошибке не выдается, если не устанавливается прерывание для интерфейсного модуля, который спроектирован для генерирования прерываний.

### Настройки BIOS для интерфейсных модулей, способных генерировать прерывания

Если вы в SIMATIC manager установили генерирование прерываний для интерфейсного модуля, то вы должны установить прерывание для этого интерфейсного модуля на странице настройки BIOS "IF modules". Используйте для этого одно из свободных прерываний (см. выше и таблицу 11-9 "Назначение прерываний" на стр. 11-42).

### Совместно используемое назначение (Shared Dest.)

Здесь вы устанавливаете совместно используемое прерывание для интерфейсного субмодуля (см. главы "Интерфейсные субмодули" и "Расширения М7-400"). Это значение вводится только один раз на модуль расширения у гнезда для первого субмодуля (0, 3, 6, 9 и т.д.). Значение с левой стороны является заданным, и его можно редактировать. Значение, отображаемое серым шрифтом справа от него. - это текушее значение (определенное при последней загрузке CPU). Его редактировать нельзя.

### Запрос на прямой доступ к памяти (DMA Request)

Введите здесь запрос на прямой доступ к памяти А и В для интерфейсного субмодуля (см. главу "Интерфейсные субмодули"). Значения, расположенные слева, являются заданными. Значения, отображаемые серым шрифтом справа, являются текущими (определенными при последней загрузке CPU). Их нельзя редактировать.

### Конфигурационный индекс (Config. Index)

Здесь вы можете адресовать конфигурационное пространство длиной 40Н (от 0Н до 3FH). Вы найдете адрес каждого интерфейсного субмодуля в таблице "Относительный адрес для регистра конфигурации" в главе "Интерфейсные субмодули".

### **Значение (Value) (серый шрифт)**

По адресу, установленному с помощью «Config. Index», вы можете теперь ввести конфигурационное значение. Вы найдете это значение и его описание в главе «Интерфейсные субмодули» у соответствующего субмодуля.

Конфигурационное значение, расположенное слева, является заданным. Вы можете его редактировать. После ввода значения подтвердите его нажатием клавиши  $\begin{pmatrix} 1 & 0 \\ 0 & 1 \end{pmatrix}$ или комбинации клавиш  $\begin{pmatrix} 0 & 0 \\ 0 & 1 \end{pmatrix}$  чтобы оно было принято. Конфигурационное значение, показанное справа серым шрифтом (при дистанционной настройке - черным шрифтом), является текущим значением (определенным при последней загрузке CPU). Его нельзя редактировать. Если субмодуль в гнезде отсутствует, то отображается "FF".

### **Источник сигнала (SIG Source)**

Здесь вы вводите источник сигнала, если соответствующий интерфейсный субмодуль спроектирован для этого (глава "Интерфейсные субмодули"). Значения для источника сигнала, расположенные слева, являются заданными. Вы можете их редактировать. Значения, показанные справа от них серым шрифтом (при дистанционной настройке - черным шрифтом), являются текущими значениями (определенными при последней загрузке CPU).

### **Приемник сигнала (SIG Dest.)**

Здесь вы вводите приемник сигнала, если соответствующий интерфейсный субмодуль спроектирован для этого (глава "Интерфейсные субмодули"). Это значение вводится только один раз на модуль расширения у гнезда для первого субмодуля (0, 3, 6, 9 и т.д.). Значение для приемника сигнала, расположенное слева, является заданным. Его можно редактировать. Значение приемника сигнала, отображаемое справа серым шрифтом (при дистанционной настройке - черным шрифтом), является текущим значением (определенным при последней загрузке CPU). Его редактировать нельзя.

### **Кнопка OK**

Если активизирована, возвращает в меню настройки. Изменения на странице настройки сохраняются.

### **Кнопка CANCEL**

Если активизирована, возвращает в меню настройки. Отменяет все изменения, сделанные на странице настройки.

### **11.4.7 Страница настройки «Timeout Function»**

### **Открытие страницы настройки**

Если вы выбрали "Timeout Function [Функция тайм-аут]" и активизировали кнопку OPEN в меню настройки (рис. 11–9 на стр. 11–23), то эта страница настройки появляется на экране (рис. 11–13).

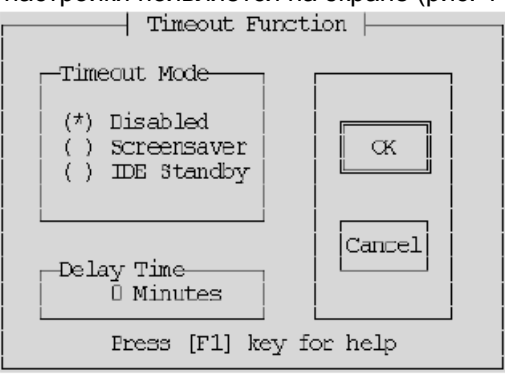

Рис. 11–13. Страница настройки «Timeout Function»

### **Каково назначение этой страницы настройки?**

На этой странице настройки вы определяете, должен ли жесткий диск переходить в режим ожидания в перерывах между обращениями к нему и должен ли включаться хранитель экрана во время пауз во вводе.

### **Режим тайм-аут**

Режим тайм-аут предлагает вам следующие возможности выбора:

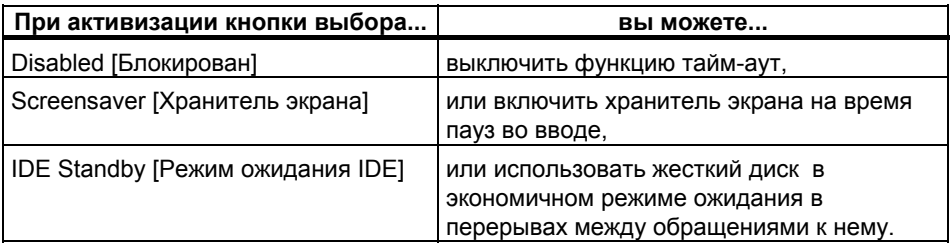

### **Время задержки (Delay Time)**

В этом поле редактирования вы вводите время в минутах, которой должно пройти после последнего ввода или последнего обращения к жесткому диску, прежде чем активизируется функция тайм-аут.

### **Кнопка OK**

Если активизирована, возвращает в меню настройки. Изменения на странице настройки сохраняются.

### **Кнопка CANCEL**

Если активизирована, возвращает в меню настройки. Отменяет все изменения, сделанные на странице настройки.

### **11.4.8 Страница настройки «Security»**

### **Открытие страницы настройки**

Если вы выбрали "Security [Защита]" и активизировали кнопку OPEN в меню настройки (рис. 11–9 на стр. 11–23), то эта страница настройки появляется на экране (рис. 11–14).

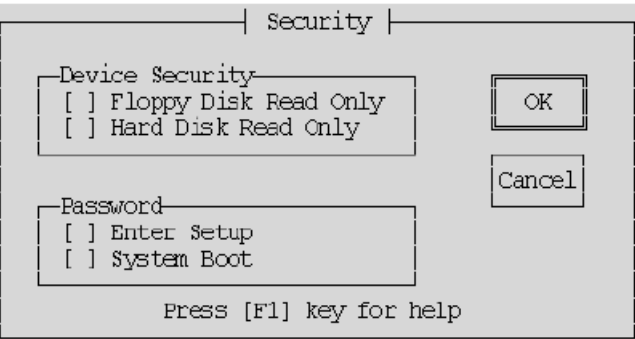

Рис. 11–14. Страница настройки «Security»

### **Каково назначение этой страницы настройки?**

На этой странице настройки вы активизируете или деактивизируете защиту дисковода для дискет и жесткого диска и защиту паролем для настройки и/или загрузки CPU.

### **Защита устройства (Device Security)**

Floppy Disk Read Only (Гибкий диск только для чтения) Если активизирована эта триггерная кнопка, то доступ к дискете на запись становится невозможным.

Hard Disk Read Only (Жесткий диск только для чтения) Если активизирована эта триггерная кнопка, то доступ к жесткому диску на запись становится невозможным.

### **Password (Пароль)**

Enter Setup (Доступ к настройке) Активизируя эту триггерную кнопку, вы можете назначить пароль, который предоставляет право доступа к настройке.

System Boot (Загрузка системы)

Активизируя эту триггерную кнопку, вы можете назначить пароль, который позволяет загружать операционную систему.

Вы можете ввести этот пароль только в том случае, если уже был введен правильный пароль для доступа к настройке.

#### **Указание**

Пароль может иметь не более 8 алфавитно-цифровых символов. Верхний и нижний регистры различаются. Если вы используете американскую клавиатуру для ввода пароля, а затем переходите, например, к использованию другой национальной клавиатуры, например, немецкой, то это может оказывать влияние на пароль. Вместо пароля *Johnny\_\** вам нужно будет потом вводить *Johnnz?(* Запишите свой пароль и храните его в надежном месте, где вы его сможете снова найти. Если вы потеряли или забыли свой пароль, обратитесь к местному дилеру фирмы Siemens.

### **Кнопка OK**

Если активизирована, возвращает в меню настройки. Изменения на странице настройки сохраняются.

### **Кнопка CANCEL**

Если активизирована, возвращает в меню настройки. Отменяет все изменения, сделанные на странице настройки.

### **11.4.9 Страница настройки «Date and Time»**

### **Открытие страницы настройки**

Если вы выбрали "Date and Time [Дата и время]" и активизировали кнопку OPEN в меню настройки (рис. 11–9 на стр. 11–23), то эта страница настройки BIOS появляется на экране (рис. 11–15).

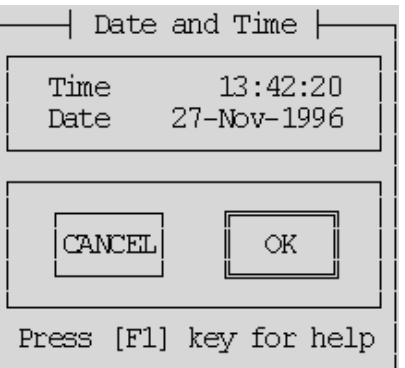

Рис. 11–15. Страница настройки «Date and Time» (по умолчанию)

### **Каково назначение этой страницы настройки?**

На этой странице настройки вы устанавливаете дату и время для программируемого модуля.

### **Дата (Date)**

В этом поле редактирования вы вводите дату в формате дд-мм-гггг (день, месяц, год).

### **Время (Time)**

В этом поле редактирования вы вводите время в формате чч:мм:сс (час, минута, секунда).

Секунды на странице настройки обновляются непрерывно и останавливаются только тогда, когда вы выбираете поле секунд. Затем вы можете принять отображенное или установленное время нажатием клавиши RETURN

### **Кнопка OK**

Если активизирована, возвращает в меню настройки. Изменения на странице настройки сохраняются.

### **Кнопка CANCEL**

Если активизирована, возвращает в меню настройки. Отменяет все изменения, сделанные на странице настройки, за исключением времени.

# **11.4.10 Страница настройки «Hard Disk»**

### **Открытие страницы настройки**

Если вы выбрали "Hard Disk [Жесткий диск]" и активизировали кнопку OPEN в меню настройки (рис. 11–9 на стр. 11–23), то эта страница настройки появляется на экране (рис. 11–16).

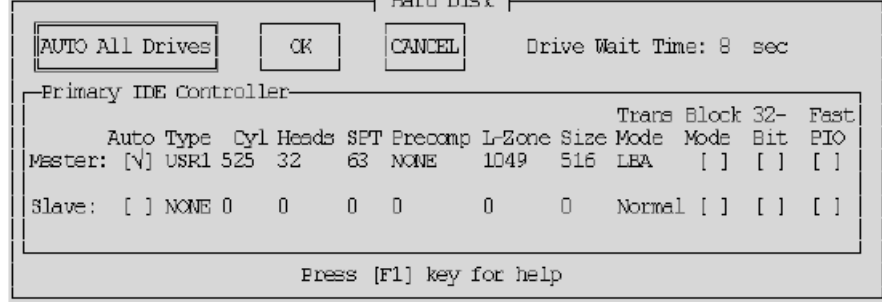

### **Каково назначение этой страницы настройки?**

Эта страница настройки используется для передачи параметров жесткого диска, находящегося в вашем модуле массовой памяти, в BIOS.

Изменяйте настройки по умолчанию только в том случае, если вы устанавливаете другой жесткий диск и он не может быть обнаружен автоматически (см. функцию Auto). Если введен неправильный тип диска, то операционная система не может быть запущена.

### **Автоматическая установка для всех дисков (AUTO All Drives)**

Устанавливает тип и все параметры для жесткого мастер-диска и жестких slave-дисков.

### **Автоматическая установка (Auto)**

Автоматически устанавливает тип и все параметры для соответствующего жесткого диска во время запуска BIOS, если эта триггерная кнопка активизирована.

Рис. 11–16. Страница настройки "Hard Disk" только при наличии жесткого мастердиска

### **Тип .... Размер (Type .... Size)**

Это параметры, относящиеся к дисководу.

### **Режим преобразования (Translation Mode)**

В позиции Translation Mode (Режим преобразования) у вас есть четыре возможности установки:

- Auto (Автоматический) считывает параметры жесткого диска и автоматически устанавливает правильный режим (нормальный, LBA, большой). Режим преобразования "Auto" установлен по умолчанию.
- Normal (Нормальный) используется для жестких дисков с объемом памяти ≤ 504 Мбайт.
- LBA (Logical Block Addressing [Логическая адресация блоков]) используется для жестких дисков с объемом памяти ≥ 504 Мбайт.
- Large (Большой) должен быть установлен для жестких дисков с объемом памяти ≥ 504 Мбайт, которые не поддерживают режим LBA.

### **Блочный режим (Block Mode)**

Устанавливает блочный режим для команд передачи с прямым доступом к памяти (DMA). Так как жесткие диски в M7–400 не работают в режиме прямого доступа к памяти, то эта триггерная кнопка не должна активизироваться.

### **32 бита (32 bits)**

Устанавливает 32-битный режим доступа. Так как этот режим не поддерживается контроллерами жесткого диска стандарта ISA, то эта триггерная кнопка не должна активизироваться.

### **Ускоренный программируемый режим ввода/вывода (Fast PIO)**

Устанавливает ускоренный программируемый режим ввода/вывода (PIO= Programmed Input Output).

### **Кнопка OK**

Если активизирована, возвращает в меню настройки. Изменения на странице настройки сохраняются.

### **Кнопка CANCEL**

Если активизирована, возвращает в меню настройки. Отменяет все изменения, сделанные на странице настройки.

### **11.4.11 Страница настройки «Floppy/Card»**

### **Открытие страницы настройки**

Если вы выбрали "Floppy/Card [Флоппи-диск/плата памяти]" и активизировали кнопку OPEN в меню настройки (рис. 11–9 на стр. 11–23), то эта страница настройки появляется на экране (рис. 11–17).

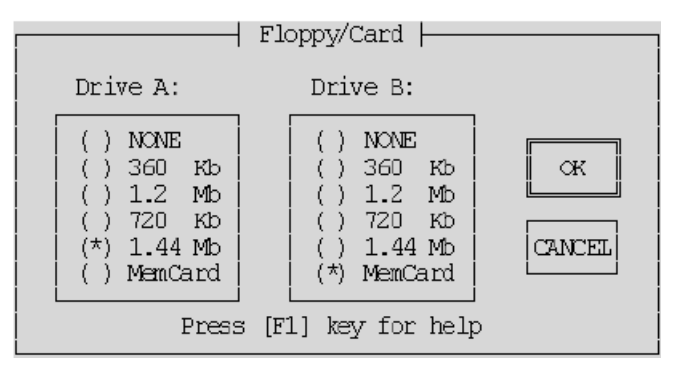

Рис. 11–17. Страница настройки "Floppy/Card"

### **Каково назначение этой страницы настройки?**

На этой странице вы можете ввести данные о дисководе гибких дисков (дискет) в вашем модуле массовой памяти и о плате памяти в вашем CPU.

### **Дисковод А (Drive A)**

При первом запуске или после нажатия во время загрузки клавиши  $J$ BIOS распознает, выполнено ли расширение CPU модулем массовой памяти и, следовательно, имеется ли в распоряжении CPU накопитель на гибких дисках или нет.

- Если накопитель на гибких дисках имеется, BIOS назначает ему в соответствие дисковод A, активизируя кнопку выбора «1.44 Mb».
- Если накопитель на гибких дисках отсутствует, BIOS назначает дисковод A плате памяти, активизируя кнопку выбора «MemCard». Если вы не хотите вводить ни один из этих накопителей, активизируйте

кнопку выбора «NONE [Никакой]».

Другие установки для дисковода A в настоящее время значения не имеют.

### **Дисковод В (Drive B)**

Дисковод В ставится в соответствие только плате памяти в CPU, если накопитель на гибких дисках назначен на дисковод A.

- Активизируйте кнопку выбора 'MemCard', если вы хотите работать с платой памяти.
- Иначе активизируйте кнопку выбора "NONE [Никакой]".

Другие установки для дисковода В в настоящее время значения не имеют.

### **Кнопка OK**

Если активизирована, возвращает в меню настройки. Изменения на странице настройки сохраняются.

### **Кнопка CANCEL**

Если активизирована, возвращает в меню настройки. Отменяет все изменения, сделанные на странице настройки.

### **11.4.12 Страница настройки «Boot Options»**

### **Открытие страницы настройки**

Если вы выбрали "Boot Options [Параметры загрузки]" и активизировали кнопку OPEN в меню настройки (рис. 11–9 на стр. 11–23), то эта страница настройки появляется на экране (рис. 11–18).

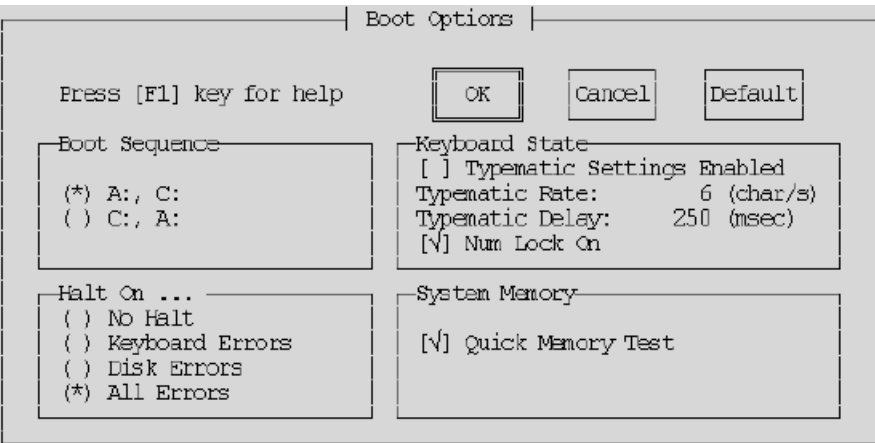

Рис. 11–18. Страница настройки "Boot Options"

### **Каково назначение этой страницы настройки?**

На этой странице вы устанавливаете загрузочное устройство и метод тестирования основной памяти.

### **Последовательность загрузки (Boot Sequence)**

Активизируя соответствующую кнопку выбора, вы выбираете здесь устройство, с которого будет загружаться CPU при запуске.

- Дисковод А представляет накопитель на гибком диске или плату памяти, в зависимости от того, что из них было введено как дисковод А (Drive A) на странице настройки 'Floppy/Card'. Если в дисководе гибких дисков отсутствует средство с возможностью загрузки, система после этого пытается произвести загрузку из платы памяти (страница настройки 'Floppy/Card' -> дисковод B).
- Дисковод С представляет жесткий диск.

Имеется возможность задать первичное и вторичное загрузочное устройство, то есть, если в первичном устройстве отсутствует программа загрузки, то система автоматически загружается с вторичного устройства, если там есть загрузочная программа.

Если ни дисковод А, ни дисковод В не содержат программы загрузки, то на экране появляется сообщение с подсказкой о необходимости вставить средство, с которого можно загружаться, и подтвердить это нажатием клавиши **RETURN** 

### **Остановить на ... (Halt On ...)**

Здесь вы можете выбрать, какие сообщения об ошибках отображаются в окне ошибок в процессе загрузки. Отображение окна с ошибками задерживает загрузку примерно на 2 секунды.

### **Состояние клавиатуры (Keyboard State)**

Typematic Settings Enabled (Установки Typematic разрешены) Если вы активизируете эту триггерную кнопку, то BIOS устанавливает значения параметров "Typematic Rate [Скорость Typematic]" и "Typematic Delay [Задержка Typematic]".

Typematic Rate (Скорость Typematic) Это значение используется для установки максимальной скорости передачи с клавиатуры в символах в секунду.

Typematic Delay (Задержка Typematic)

Это значение используется для установки времени задержки в миллисекундах, по истечении которого символы передаются с максимальной скоростью.

Num Lock On (Фиксация числового регистра включена) Если вы активизируете эту триггерную кнопку, то "Num Lock" после запуска BIOS становится активным.

### **Системная память (System Memory)**

Если активизирована эта триггерная кнопка, то при загрузке выполняется только выборочное тестирование основной памяти, поэтому тестирование происходит особенно быстро.

### **Кнопка OK**

Если активизирована, возвращает в меню настройки. Изменения на странице настройки сохраняются.

### **Кнопка CANCEL**

Если активизирована, возвращает в меню настройки. Отменяет все изменения, сделанные на странице настройки.

### **Кнопка DEFAULT**

Если эта кнопка активизирована, то на этой странице настройки снова вводятся установки по умолчанию. Первоначальные установки удаляются.

### **11.4.13 Страница настройки «System»**

### **Открытие страницы настройки**

Если вы выбрали "System [Система]" и активизировали кнопку OPEN в меню настройки (рис. 11–9 на стр. 11–23), то эта страница настройки появляется на экране (рис. 11–19).

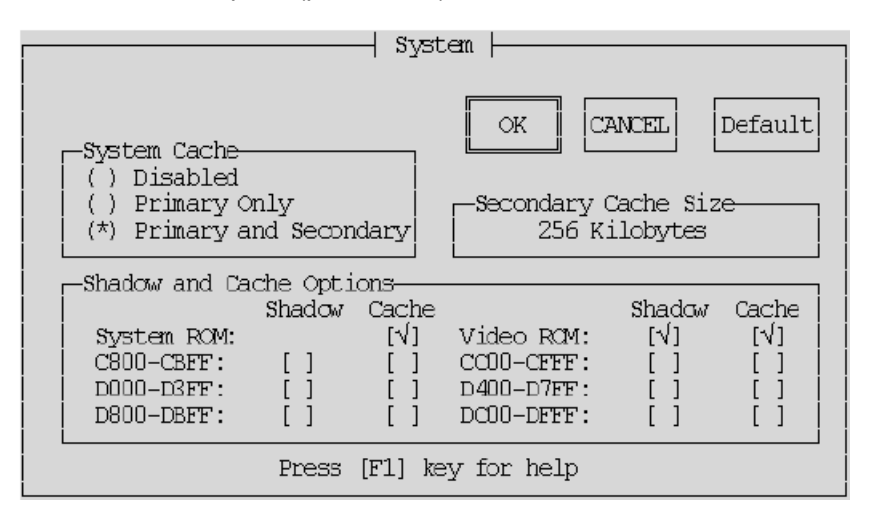

Рис. 11–19. Страница настройки "System"

### **Каково назначение этой страницы настройки?**

На этой странице делаются установки для кэш-памяти, системного ПЗУ и видео ПЗУ. Мы рекомендуем вам воспользоваться установками по умолчанию (см. рис Рис. 11–19).

### **Системный кэш (System Cache)**

Системный кэш предоставляет следующие возможности выбора:

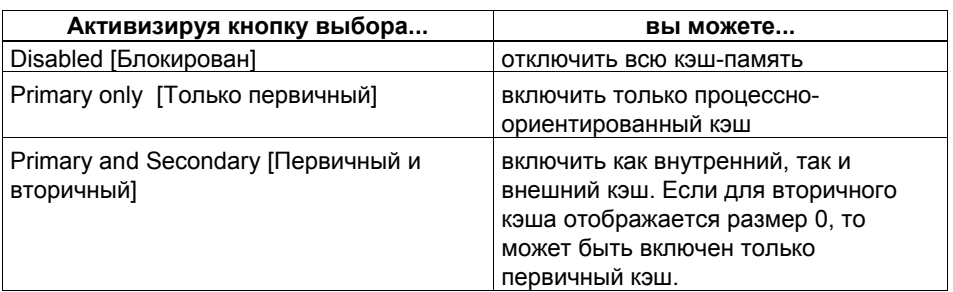

### **Размер вторичного кэша (Secondary Cache Size)**

Указывает размер вторичной кэш-памяти. Это только информационное поле, которое не может редактироваться.

### **Системный кэш (System Cache)**

Для областей памяти системного ПЗУ, ВИДЕО ПЗУ и адресов расширений BIOS вы можете установить, копируются ли они в теневое ОЗУ и должен ли использоваться кэш.

• Системное ПЗУ предоставляет следующие возможности для выбора:

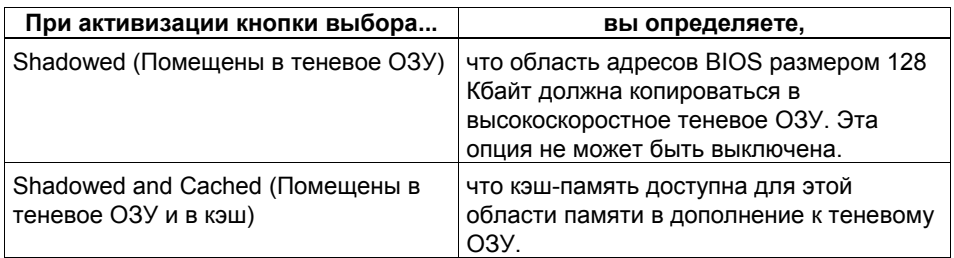

#### **Указание**

Если вы выключили кэш-память в поле "Primary and Secondary Cache [Первичный и вторичный кэш]", то эта установка в поле "System ROM [Системное ОЗУ]" не изменяется автоматически.

• Video ROM (Видео ПЗУ) предоставляет следующие возможности для выбора:

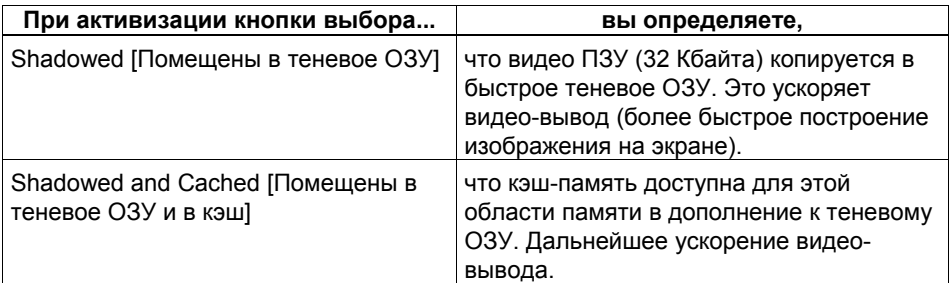

### **Кнопка OK**

Если активизирована, возвращает в меню настройки. Изменения на странице настройки сохраняются.

### **Кнопка CANCEL**

Если активизирована, возвращает в меню настройки. Отменяет все изменения, сделанные на странице настройки.

### **Кнопка DEFAULT**

Если эта кнопка активизирована, то на этой странице настройки снова вводятся установки по умолчанию. Первоначальные установки удаляются.

# **11.5 Адреса ввода/вывода, основная память и назначения прерываний**

### **Введение**

В этом разделе дается подробная информация в виде таблиц о распределении адресного пространства ввода/вывода, основной памяти и назначениях прерываний CPU.

#### **Распределение памяти**

Основная память в M7–400 распределяется следующим образом:

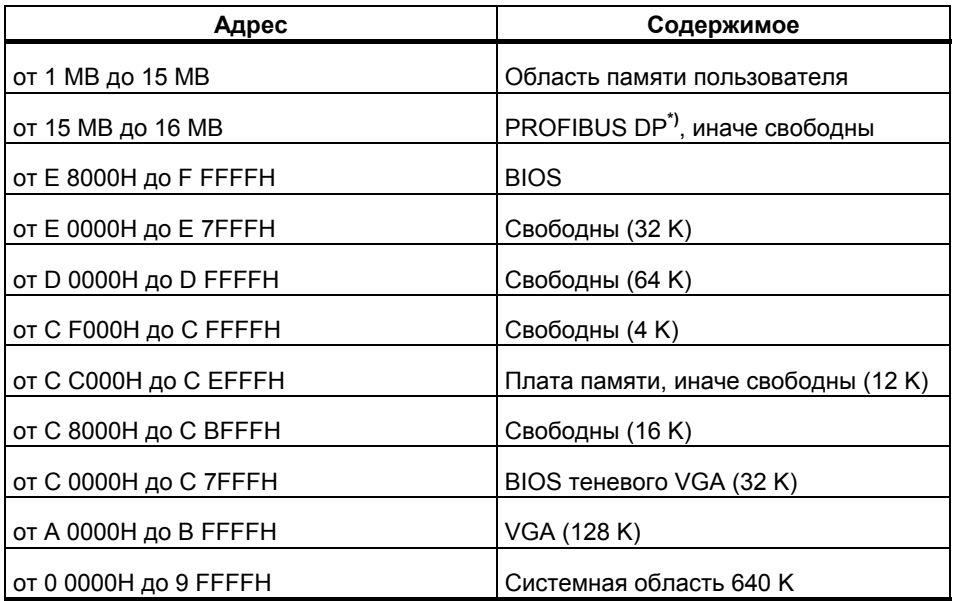

Таблица 11–8. Распределение основной памяти

**\*)** Если интерфейсный субмодуль IF 964-DP не вставлен в привилегированный слот (см. табл. 13–3 на стр. 13–4)

### Сохранение областей памяти свободными

Области памяти, которые не всегда помечаются как "свободные", должны сохраняться свободными при использовании администратора памяти.

### Область статического ОЗУ

Размер статического ОЗУ с батарейной буферизацией составляет 64 Кбайта (нетто для блоков данных 56 Кбайт). Если батарея удаляется и вставляется снова, когда питание не подключено, то содержимое статического ОЗУ теряется. Об этом сигнализирует светодиод ВАЕ.

### Области памяти для плат АТ

Платы АТ, которые вставляются в модуль расширения АТМ 478, могут занимать следующие области памяти:

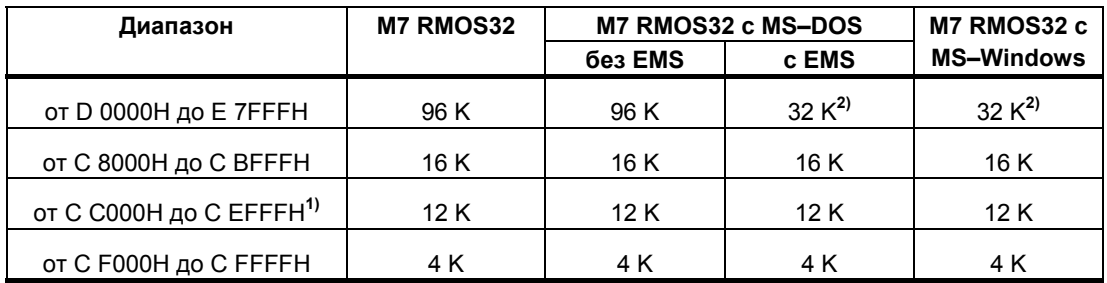

1) Эта область доступна только при отсутствии платы памяти.

<sup>2)</sup> При использовании M7 RMOS32 с MS-Windows или если программное обеспечение драйверов под MS-DOS требует использования дополнительной памяти (EMS), администратор памяти EMM386 занимает 64 К в области от D0000Н до E7FFFH, так как он должен использоваться в режиме EMS.

### Адресная область ввода/вывода

Адресация совместимых с ISA компонентов ввода/вывода производится в области ввода/вывода под адресами от 0100<sub>н</sub> до 03FF<sub>H</sub>. Здесь используются адреса, определяемые архитектурой ISA. В отличие от базового AT адреса ввода/вывода в СРU полностью декодированы, так что адреса выше 03FF<sub>H</sub> могут использоваться для адресации аппаратуры, специфической для М7-400.

### **Адресная область ввода/вывода для модулей адаптера АТ**

Если вы используете модули адаптера АТ, то для адресации доступны следующие адресные области:

- от 0200 $_{\rm H}$  до 03FF $_{\rm H}$
- за исключением области от  $3E0_H$  до  $3E3_H$  и
- за исключением областей, занимаемых интерфейсными субмодулями (см. главу "Интерфейсные субмодули").

### **Назначение прерываний**

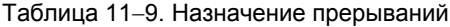

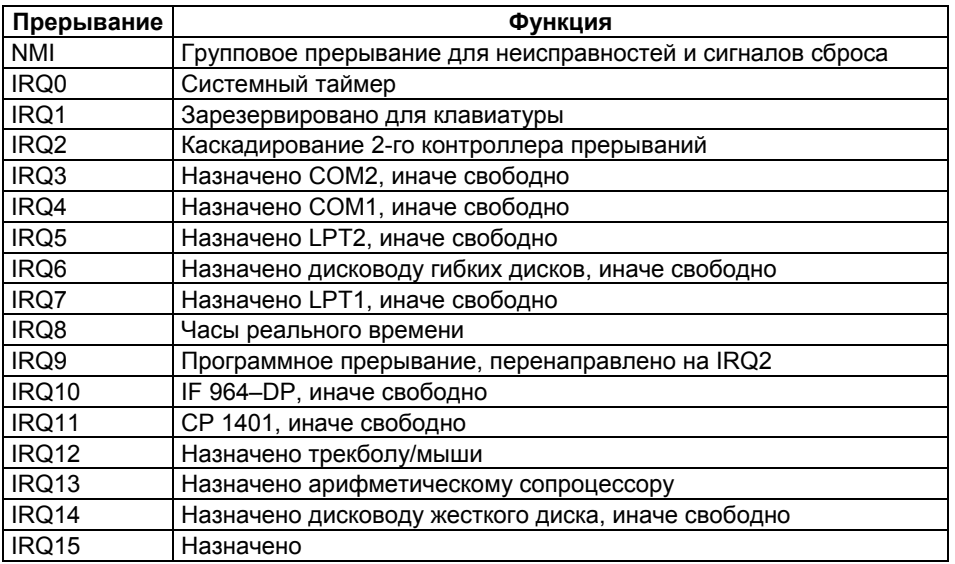